Xerox Multifunction Devices

# Customer Tips

June 26, 2003

dc01cc0249 determines we have a set of the user

## *Scan to File Using the War FTP Daemon Utility v1.7*

#### **Purpose**

This document describes how to use the War FTP Daemon utility version 1.7 to perform a scan to file operation from a Xerox multifunction device.

Detailed procedures provide instructions to perform the following tasks:

- Create a scan repository
- Download War FTP Daemon
- Install War FTP Daemon
- Configure War FTP Daemon
- Configure the Xerox device to send scanned images to the scan repository

When required in these procedures, we used CentreWare Internet Services (the Xerox device's built-in Web server interface) to create templates and configure scan server repositories.

**NOTE:** There are no specific instructions in this document about how to set up scanning using CentreWare Scanning Services software. However, you can use the same War FTP Daemon setup steps found in this document if you are using CentreWare Scanning Services instead of CentreWare Internet Services.

#### **About the War FTP Daemon Application**

War FTP Daemon is copyrighted freeware. See the license agreement in its online help for details about its use. In general, you can use this software unless you work for the federal or state government or the Department of Defense.

A great deal of information exists about War FTP Daemon that this document does not contain. We recommend you read the Help and Readme files included with War FTP Daemon before using the procedures in this document.

#### **This document applies to these Xerox products:**

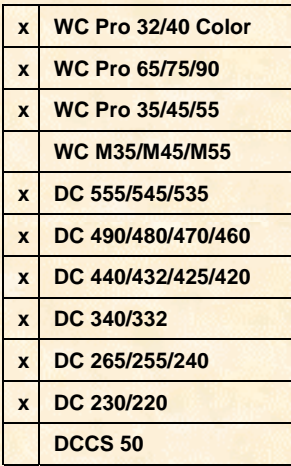

#### **Platforms Supported**

Windows 95 (requires Microsoft's Kernel32 update)

Windows 98

Windows NT 3.51 (Intel)

Windows NT 4.0 (Intel)

**NOTE:** Windows 3.1 is not supported. Windows ME and Windows 2000/XP Professional are not listed as supported platforms of War FTP Daemon. However, Xerox has had success using the War FTP Daemon utility to set up scan to file capability on these operating systems using the instructions in this document.

### **Setting Up Your Workstation**

- 1. On your workstation, create a directory to use as the default repository for scanned images (for example: **c:\scan\scanjobs**). Share the top-level directory and grant users full access to the share (example: share the directory **c:\scan**) The rest of this document refers to **c:\scan\scanjobs** or **/scanjobs** as the repository. If you choose to use a different directory, enter its path instead of **c:\scan\scanjobs** or **/scanjobs** when requested.
- 2. Download the War FTP Daemon v1.7 software. Search the Internet for an appropriate download site.
- 3. Install the downloaded software and choose all the default settings.
- 4. Run War FTP Daemon. The workstation TCP/IP address is displayed when you start the ftp service in the **System Info** section of the main window. (If you cannot see the System Info section, it could be blocked by the Sessions, Servers, Users, or other tab. Resize the window so you can see the System Info to the right of the War Daemon Manager screen.)
- 5. Record the TCP/IP number here for use later: \_

#### **Adding a War FTP Daemon User**

- 1. On the toolbar, select **User Manager**:  $\boxed{6}$
- 2. Select [**OK**] if the **About the User Manager** screen appears.
- 3. Under **User Browser**, select [**+**] next to **System**. The **User** folder appears. Rightclick **User** and select [**Add User**]. Enter a user name (example: **dcsuser**) and click [**OK**]. Enter a password (example: xx) and verify the password (example: **xx**).

**NOTE:** The Xerox device uses the user name and password you create in the procedure above to login to the scan repository on the workstation running War FTP Daemon.

#### **Setting Up War FTP Daemon File Security**

1. In the **User Manager** screen, select [**+**] next to **User**. The new user you added should appear. Select the user name you added (see below).

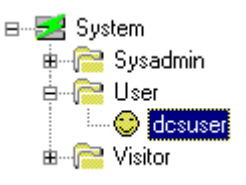

- 2. On the right side of the screen under **User Type**, select **Regular User** from the drop down list. Under **Access**, double-click **FTP Login Access** so it changes to **Yes** under **Allow**.
- 3. In the **FTP** tab at the bottom right, select [**+**] next to **Security** and select **File Access**. Right-click anywhere in the window that lists the file paths (see Figure 2) and select **New** from the menu.
- 4. In the **Path Properties** dialog box, select **File** for **File System** and enter the default repository path you created in the first step of the procedure in "Setting Up Your Workstation" (example: **c:\scan\scanjobs**). Select the **Freeze the mount point** check box and enter the default repository path again (example: **/scanjobs**) as the mount point.

**NOTE:** The mount point enables an FTP user to use a descriptive name instead of the default FTPROOT, to access another location.

To scan using CentreWare Internet Services templates, the alias and the virtual directory can have different names. However, to scan using CentreWare Scanning Services software, you must set up the virtual directory one directory level below the shared directory and use the same name for the alias and the virtual directory. Since the CentreWare Scanning Services software must be set up in this manner, all examples in this document are such that users can either set up scanning using CentreWare Scanning Services or CentreWare Internet Services.

Clear the **Freeze the mount point** check box. Select [**OK**] (see Figure 1).

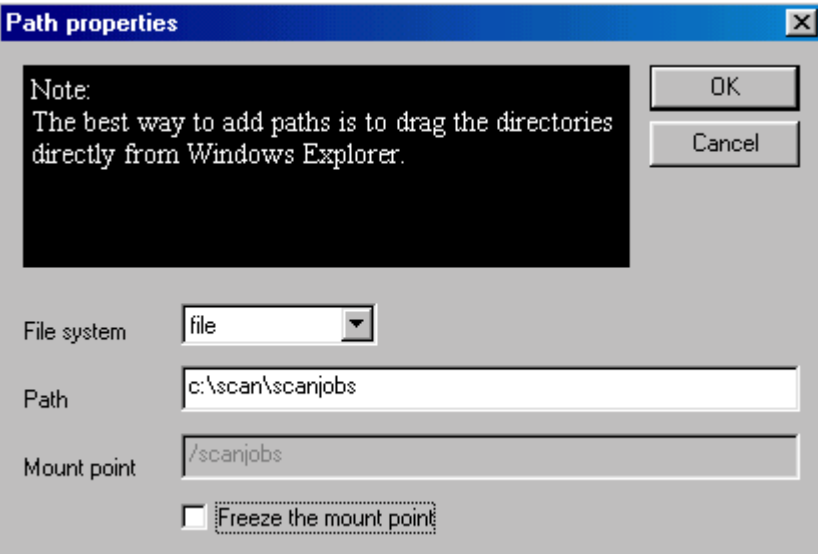

**Figure 1: The Path Properties dialog box**

- 5. With the new path highlighted, make the following selections. Click on each box until the black check mark appears (see Figure 2).
	- In the **General** section select: **Recursive**.
	- In the **Directories** section select: **Create**, **Remove**, and **List (DIR)**.
	- In the **Files** section select: **Read**, **Write**, **Delete**, and **Execute**.

|                    | Fsys | Path                                            |                                 |                 | Mount point    |  |
|--------------------|------|-------------------------------------------------|---------------------------------|-----------------|----------------|--|
|                    | file | c:\scan\scanjobs                                |                                 |                 | /scanjobs      |  |
|                    | file | C:\Program Files\War-ftpd\FTPRoot               |                                 |                 |                |  |
|                    | file | C:\Program Files\\War-ftpd\FTPRo                |                                 |                 | ℿ<br>/bin      |  |
|                    | file |                                                 | C:\Program Files\War-ftpd\FTPRo | ℿ<br>/pub       |                |  |
| プジング               | file | ℿ<br>C:\Program Files\War-ftpd\FTPRo<br>/upload |                                 |                 |                |  |
|                    | file | C:\Program Files\War-ftpd\FTPRo<br>/usr         |                                 |                 |                |  |
|                    |      |                                                 |                                 |                 |                |  |
|                    |      |                                                 |                                 |                 |                |  |
| General            |      |                                                 | <b>Directories</b>              |                 | Files          |  |
| Deny               |      |                                                 | $\nabla$ Create                 |                 | $\nabla$ Read  |  |
| $\nabla$ Recursive |      |                                                 | $\nabla$ Remove                 |                 | <b>⊽</b> Write |  |
|                    |      |                                                 | $\nabla$ List (DIR)             | $\nabla$ Delete |                |  |
| Free               |      |                                                 | Hide                            |                 | Execute        |  |

**Figure 2: The File Paths window**

- 6. Select [**Close**].
- 7. On the menu bar, select [**Server**, **Advanced Server Properties**].
- 8. Scroll down to the bottom and select comp\_FLEXPATH. Change the value to a "1." Select [**Set**] and then [**Close**].
- 9. Select [**Server, Save User Database Now**] to save settings.
- 10. On the toolbar, select **Connect**:  $\frac{12}{\sqrt{3}}$ .
- 11. Close the War Daemon Manager. The WARSVR icon still displays in the system tray. If you position your mouse pointer over it, the text reads **WARSVR:Idle**, indicating War FTP Daemon is online.

#### **Creating a WC Pro 32/40 Color, a WC Pro 65/75/90, or a WC Pro 35/45/55 Scan Template**

The following procedure is required to set up scanning on the WC Pro devices using CentreWare Internet Services.

**NOTE:** You may be required to enter the device's Admin user name and password during this procedure.

- 1. Use the Xerox device's user interface to verify TCP/IP is enabled and configured.
- 2. Record the TCP/IP address here: \_\_\_\_. \_\_\_\_.
- 3. Verify HTTP is enabled on the Xerox device.
- 4. Use Microsoft Internet Explorer or Netscape Navigator on the workstation to enter the TCP/IP address of the Xerox device (recorded in step 2 above), and access the CentreWare Internet Services home page.
- 5. Select the **Properties** tab.
- 6. Expand **Services**, **Network Scanning** and highlight **File Repository Setup** on the left side of the **Properties** tab.

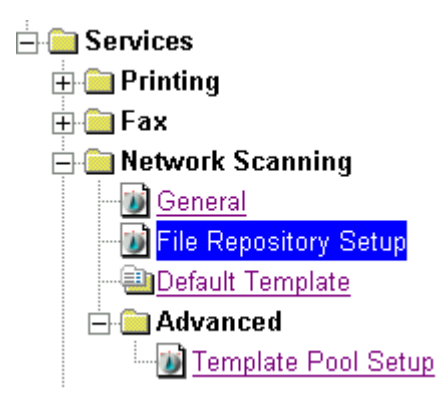

7. Select [**Add**] under **Default File Destination** and enter/select the following:

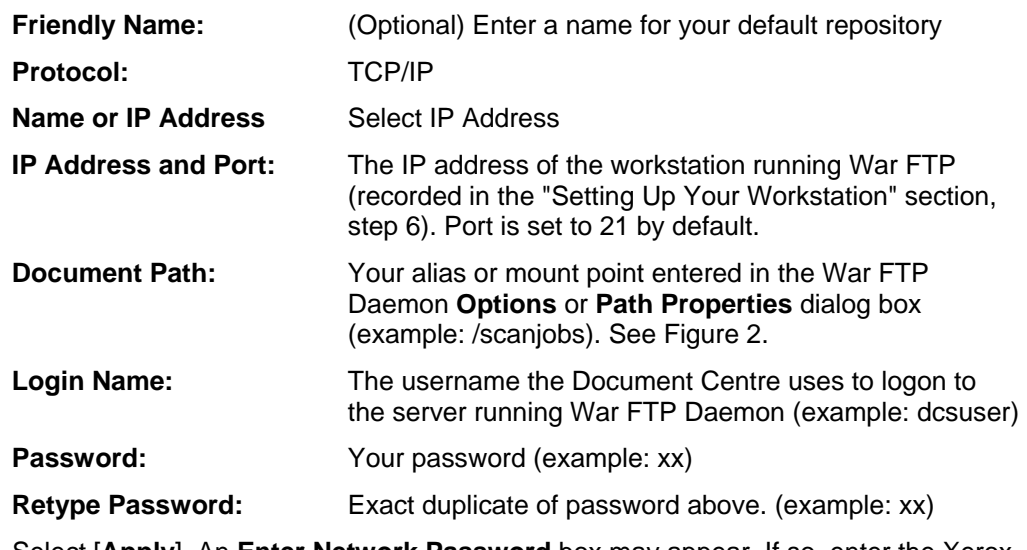

- 8. Select [**Apply**]. An **Enter Network Password** box may appear. If so, enter the Xerox device's Admin user name and password. Select [**OK**].
- 9. Select the **Scan** tab.
- 10. Select **[+] New Template** to create a new scan template.
- 11. Enter or select the following information:

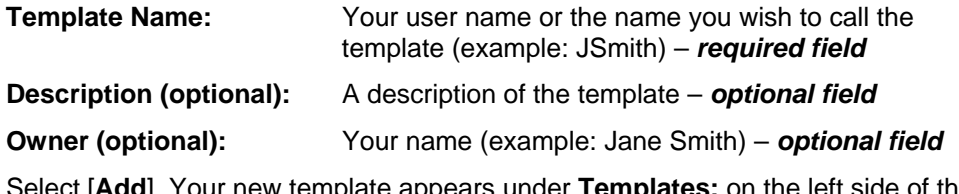

a<sub>J</sub>. Your new template appears under T**emplates:** on the left side of the **Scan** tab.

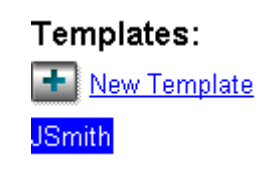

If you wish, edit the settings of your template. Select your template name and change options, such as enabling/disabling the Confirmation Report, the document format (TIFF, MultiTIFF, PDF, JPEG), or the filing policy (New Auto Generate, Overwrite, New Exact, Append).

#### **Scan Using the WC Pro 32/40 Color, WC Pro 65/75/90, or WC Pro 35/45/55**

- 1. Make sure War FTP Daemon is running (**ONLINE**) on the workstation.
- 2. Place the image on the WC Pro's glass or in the document handler.
- 3. Select **Features, All Services** and **Network Scanning**.
- 4. On the **Network Scanning** tab, select the template you created (example: **@JSmith**).
- 5. Select [**Start**]. Verify the scan job was successful by checking the **Scan Confirmation Report** (if enabled). When a file of the scanned image is ready, it appears in your workstation's scan repository (example: **/scanjobs**).

#### **Creating a DC 555/545/535 ST Scan Template**

The following procedure is required to set up scanning on the DC 555/545/535 using CentreWare Internet Services.

**NOTE:** You may be required to enter the Document Centre's Admin user name and password during this procedure.

- 1. Use the Document Centre user interface to verify TCP/IP is enabled and configured. (Refer to the Document Centre system administration guide for instructions.)
- 2. Record the TCP/IP address here: \_\_\_.\_\_\_.\_\_\_.\_\_\_
- 3. Verify HTTP is enabled on the Document Centre.
- 4. Use Microsoft Internet Explorer or Netscape Navigator on the workstation to enter the TCP/IP address of the Document Centre (recorded in step 2 above), and access the CentreWare Internet Services home page.
- 5. Select the **Properties** tab.
- 6. Expand **Services** and **Network Scanning** and highlight **File Repository Setup** on the left side of the **Properties** tab.

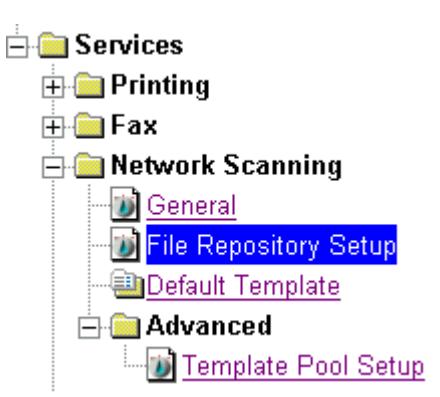

7. Select [**Add**] under **Default File Destination** and enter/select the following:

**Friendly Name:** (Optional) Enter a name for your default repository Protocol: TCP/IP

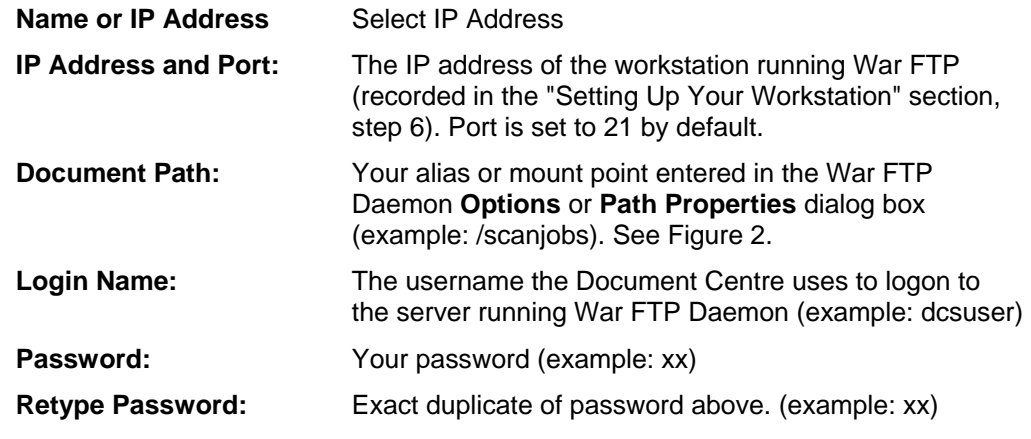

- 8. Select [**Apply**]. An **Enter Network Password** box may appear. If so, enter the Document Centre's Admin user name and password. Select [**OK**].
- 9. Select the **Services** tab.
- 10. Select **Scan: Distribution Templates**.
- 11. Select **[+] New Template** to create a new scan template.
- 12. Enter or select the following information:

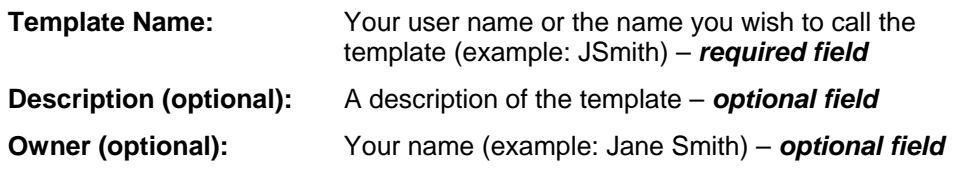

Select [**Apply**]. Your new template appears under the Distribution Templates on the left side of the **Services** tab.

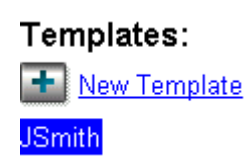

If you wish, edit the settings of your template. Select your template name and change options, such as enabling/disabling the Confirmation Report, the document format (TIFF, MultiTIFF, PDF), or the filing policy (New Auto Generate, Overwrite, New Exact, Append).

#### **Scan Using the DC 555/545/535 ST**

- 1. Make sure War FTP Daemon is running (**ONLINE**) on the workstation.
- 2. Place the image on the Document Centre's glass or in the document handler.
- 3. Select **Features, All Services** and **Network Scanning** on the user interface.
- 4. On the **Network Scanning** tab, select the template you created (example: @JSmith).
- 5. Select [**Start**]. Verify the scan job was successful by checking the **Scan Confirmation Report** (if enabled). When a file of the scanned image is ready, it appears in your workstation's scan repository (example: /scanjobs).

#### **Creating a DC 440/432/425/420, a DC 340/332, or a DC 230/220 ST Scan Template**

The following procedure is required to set up scanning on the DC 440/432/425/420, DC 340/332, or DC 230/220 using CentreWare Internet Services.

**NOTE:** You may be required to enter the Document Centre's Admin user name and password during this procedure.

- 1. From the Document Centre user interface, verify TCP/IP is enabled and configured. (Refer to your Document Centre's system administration guide for instructions.)
- 2. Record the TCP/IP address here: \_\_\_\_. \_\_\_\_.
- 3. Verify HTTP is enabled on the Document Centre.
- 4. Using Microsoft Internet Explorer or Netscape Navigator on the workstation, enter the TCP/IP address of the Document Centre (recorded in step 2 above), to access the CentreWare Internet Services home page.
- 5. On the **Services** tab, select **Stored Templates**. Select **[+] New** to create a new scan template.
- 6. Enter the following information:

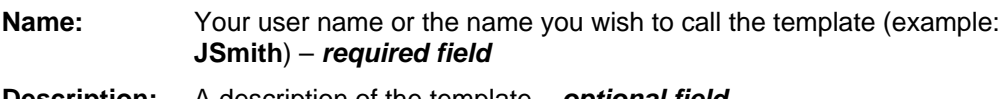

**Description:** A description of the template – *optional field*

- **Owner:** Your name (example: **Jane Smith**) *optional field*
- 7. Select [**File**] and then [**Apply**]. The template appears under **Device Templates** on the left side of the screen.

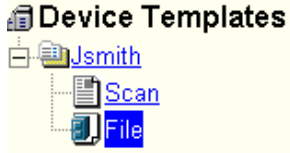

- 8. Select [**+**] next to the new template you created in the previous steps and then select **File** below it (see above).
- 9. Set the **Filing Destination** options as follows:

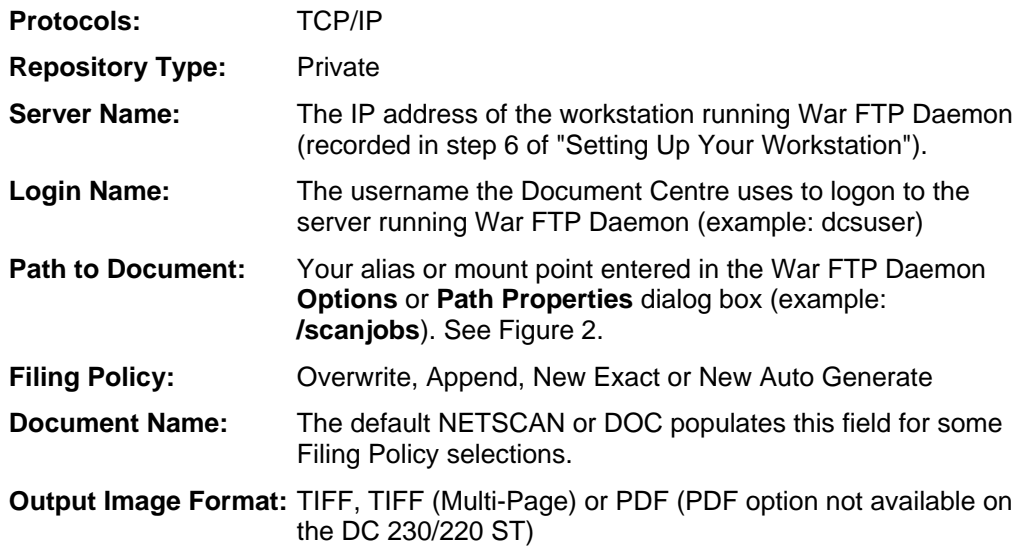

10. Select [**Apply New Settings**].

If you wish, edit the settings of your template. Select your template name and change options, such as enabling/disabling the Confirmation Report, the document format

(TIFF, MultiTIFF, PDF), or the filing policy (New Auto Generate, Overwrite, New Exact, Append).

#### **Scan using the DC 440/432/425/420, DC 340/332, or DC 230/220 ST**

- 1. Make sure War FTP Daemon is running (**ONLINE**) on the workstation.
- 2. Place the image on the Document Centre's glass or in the document handler.
- 3. Select **Features** at the Document Centre and the **Scan** tab on the user interface.
- 4. On the **Scan** tab, select the template you created (example: **@JSmith.xst**).
- 5. Select the **Added Features** tab and then the **Filing Setups** tab.
- 6. Select [**Login Name/Password**] and then [**Password**].
- 7. Enter the password you created in the "Adding a War FTP Daemon User" section (example: **xx**). Then select [**Save**].
- 8. Select [**Save**] a second time to return to the **Filing Setups** tab.
- 9. Select [**Start**]. Verify the scan job was successful by checking the **Scan Confirmation Report**. When a file of the scanned image is ready, it appears in your workstation's scan repository (example: **/scanjobs**).

**NOTE:** On some DC 440/432/425 ST devices, the steps are slightly different from the ones above. You may need to select **All Services** at the Document Centre's user interface, **Network Scanning**, select your template, select the **Output Format** tab, and then follow the same steps as above starting with step #6.

#### **Creating a DC 490/480/470/460 or DC 265/255/240 ST Scan Template**

The following procedure is required to set up scanning on the DC 490/480/470/460 or DC 265/255/240 using CentreWare Internet Services.

**NOTE:** You may be required to enter the Document Centre's Admin user name and password during this procedure.

- 1. Use the Document Centre user interface to verify TCP/IP is enabled and configured. (Refer to the Document Centre system administration guide for instructions.)
- 2. Record the TCP/IP address here:
- 3. Verify HTTP is enabled on the Document Centre.
- 4. Use Microsoft Internet Explorer or Netscape Navigator on the workstation to enter the TCP/IP address of the Document Centre (recorded in step 2 above), and access the CentreWare Internet Services home page.
- 5. Select the **Properties** tab.
- 6. Select [**Services**: **Distribution Templates**: **Repository Setup**] on the left side of the **Properties** tab.

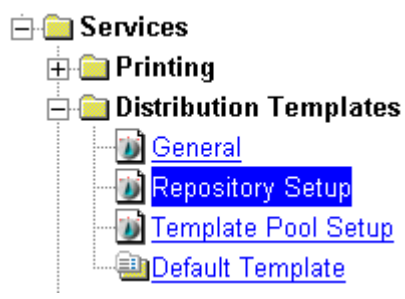

7. On the right side of the **Properties** tab under **Repository Setup**, enter/select the following:

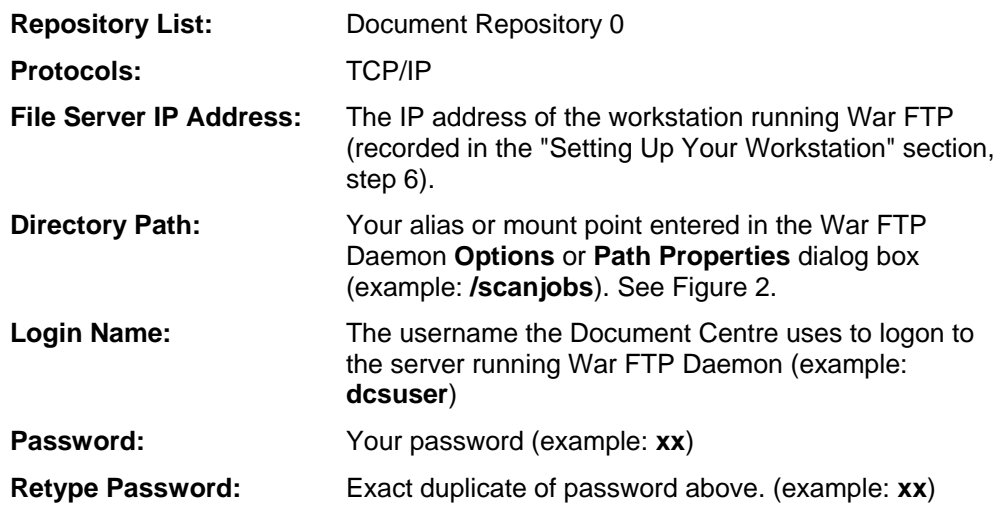

- 8. Select [**Apply New Settings**]. An **Enter Network Password** box may appear. If so, enter the Document Centre's Admin user name and password. Select [**OK**].
- 9. Select the **Services** tab.
- 10. Select **Distribution Templates**.
- 11. Select **[+] New** to create a new scan template.
- 12. Enter or select the following information:

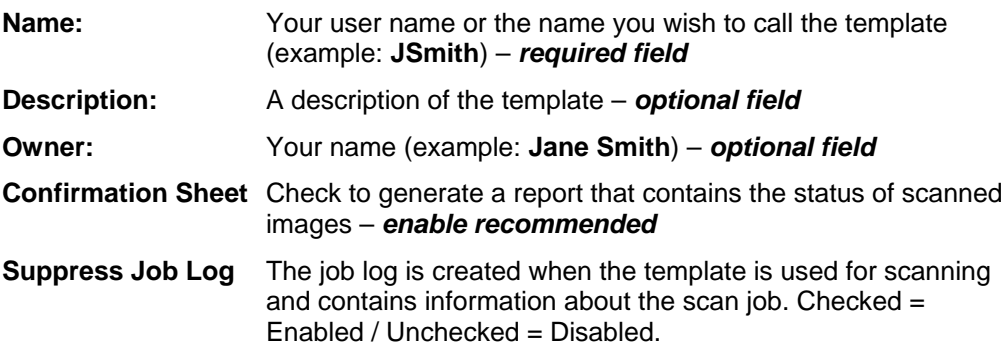

Select [**Apply**]. Your new template appears under the Distribution Templates on the left side of the **Services** tab. Select your new template.

> *<u><u><b>Distribution Templates</u>*</u> **DJSmith**

- 13. Using the scroll bar on the right side of the screen, scroll down to the **Distribution** box. For **New Destination**, select the **Public Internet Folder** and select [**Add**].
- 14. Select the **Filing Destination** options as follows:

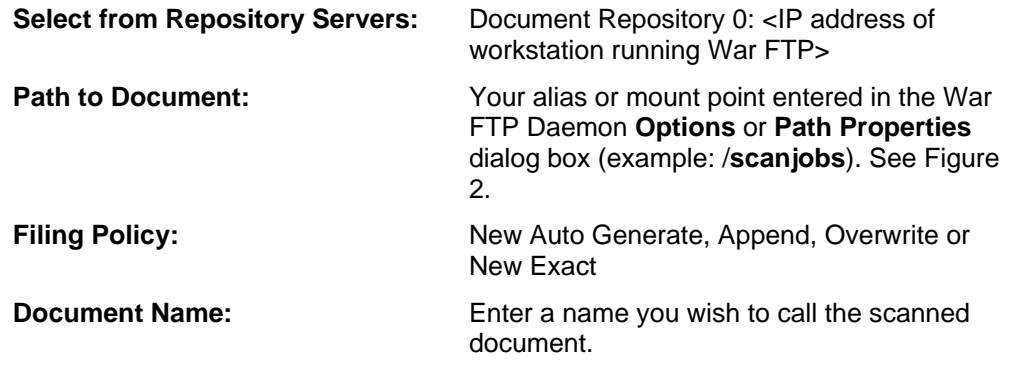

15. Select [**Apply New Settings**].

If you wish, edit the settings of your template. Select your template name and change options, such as enabling/disabling the Confirmation Report, the document format (TIFF, MultiTIFF, PDF), or the filing policy (New Auto Generate, Overwrite, New Exact, Append).

#### **Scan Using the DC 490/480/470/460 or DC 265/255/240 ST**

- 1. Make sure War FTP Daemon is running (**ONLINE**) on the workstation.
- 2. Place the image on the Document Centre's glass or in the document handler.
- 3. Select **Features** (or **All Services** on some devices) on the Document Centre and **Network Scanning** on the user interface.
- 4. On the **Basic Scanning** tab (or **Network Scanning** tab on some devices), select the template you created (example: **@JSmith**).
- 5. Select [**Start**]. Verify the scan job was successful by checking the **Scan Confirmation Report** (if enabled). When a file of the scanned image is ready, it appears in your workstation's scan repository (example: **/scanjobs**).

#### **Additional Information**

Xerox Customer Service welcomes feedback on all documentation - send feedback via e-mail to: [USA.DSSC.Doc.Feedback@mc.usa.xerox.com.](mailto:USA.DSSC.Doc.Feedback@mc.usa.xerox.com)

You can reach Xerox Customer Support at 1-800-821-2797 (USA), TTY 1-800-855-2880 or at [http://www.xerox.com.](http://www.xerox.com/)

Other Tips about Xerox multifunction devices are available at the following URL: [http://www.xerox.com/DocumentCentreFamily/Tips.](http://www.xerox.com/DocumentCentreFamily/Tips)

XEROX ®, The Document Company ®, the digital X ®, and all Xerox product names are trademarks of XEROX CORPORATION. Other trademarks belong to their respective owners.

Copyright © XEROX CORPORATION 2003. All Rights Reserved.

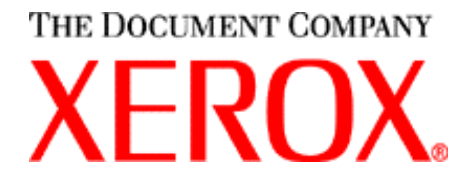